# **PROCEDURA PER LA CONDIVISIONE E SOTTOSCRIZIONE DEI PDP**

#### **PARTE DOCENTI**

# **1. Il coordinatore prende appuntamento con il genitore per incontrarlo in Meet per la presentazione e la firma del PDP**

Il docente coordinatore utilizza il registro Spaggiari, entra nella funzione annotazioni (spunta "Nota per la famiglia" e utilizza il codice verde) e comunica alla famiglia la data e l'ora proposta per l'incontro. Al fine di verificare la lettura della comunicazione ed avere una mail affidabile per l'invio del link per l'incontro, il coordinatore chiederà alla famiglia una mail di conferma da inviare al proprio indirizzo istituzionale. Si ricorda che è necessario un account google per poter entrare nel Meet, (eventualmente il genitore, se sprovvisto, potrà usare quello del figlio)

#### **2. Il coordinatore organizza il meet utilizzando Calendar e invia il link ai genitori**

Nella fase di calendarizzazione del meet (creazione mediante Calendar del meet) non bisogna inserire alcuna mail nel campo "Invitati" poiché il coordinatore lo dovrà inviare successivamente via mail all'indirizzo precedentemente confermato dai genitori. Il coordinatore crea un unico Meet utilizzabile per tutti gli incontri. Per impedire l'accesso automatico al Meet durante i colloqui, il docente dovrà (a Meet avviato) utilizzare la funzione scudo. Fare click sull'icona scudo in basso a sinistra del meet e disattivare la funzione "Accesso rapido" come da immagine.

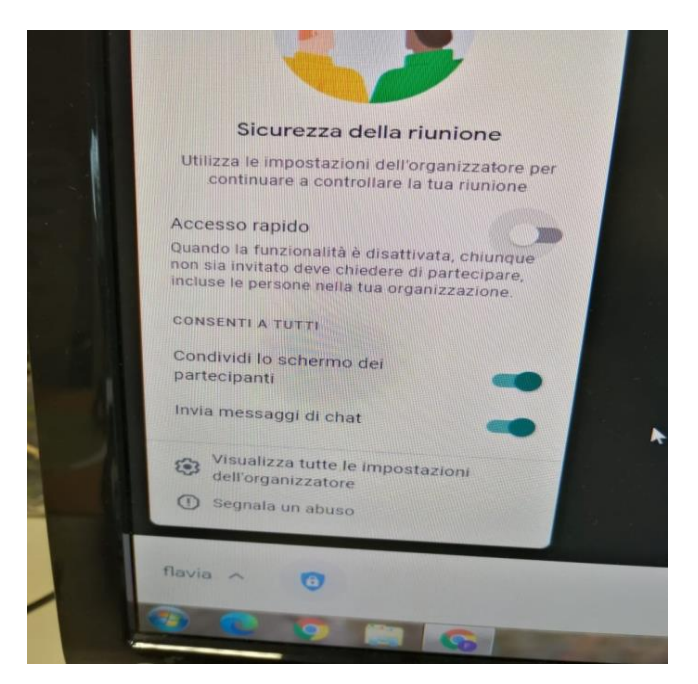

## **3. Il coordinatore presenta il PDP al genitore**

Durante il Meet, il coordinatore presenta il PDP compilando con la famiglia la sezione C2 relativa al "Patto Educativo" e invia il modulo in allegato ai genitori per la firma (accettazione o presa visione) del PDP. Sarà cura dei genitori scaricarlo, stamparlo, compilarlo, firmarlo e, dopo averlo scansionato o fotografato, inviarlo via mail al coordinatore.

## **PARTE GENITORI**

1 I genitori degli alunni con BES partecipano al Meet per la condivisione e firma dei PDP.

Il genitore prende visione, nella sezione "Annotazioni" del registro elettronico, della data proposta dal coordinatore per l'incontro ed invia una mail di conferma all'indirizzo email istituzionale del coordinatore stesso. Si ricorda che è necessario un account Google per poter entrare nel Meet, (eventualmente il genitore, se sprovvisto, potrà usare quello del figlio).

# **2 Compilazione della sezione "Patto educativo" del PDP ed invio del modulo per la presa visione e sottoscrizione (firma) del PDP**

Durante il Meet, il coordinatore presenta il PDP compilando con la famiglia la sezione C2 relativa al "Patto Educativo" e invia il modulo ai genitori per la firma (presa visione e sottoscrizione) del PDP. Sarà cura dei genitori scaricarlo, stamparlo, compilarlo, firmarlo e, dopo averlo scansionato o fotografato, inviarlo via mail al coordinatore.